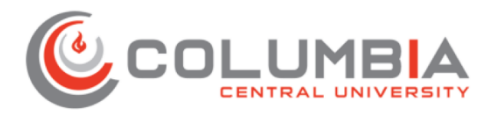

## **Acceso y Navegación Básica en Canvas desde el app Canvas Student**

**Pasos para descargar la aplicación Canvas Student**

1. Ve a la **tienda de aplicaciones** en tu teléfono inteligente

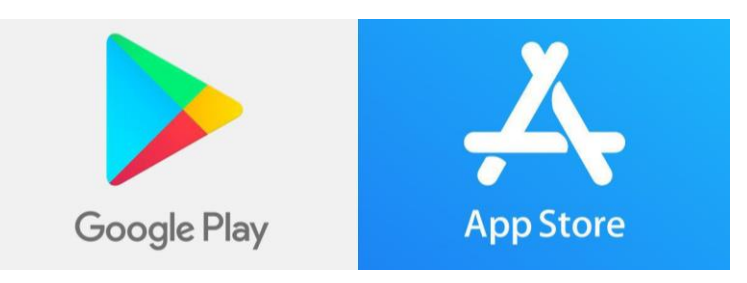

2. Escribe "Canvas Student" para buscar la aplicación y descárgala

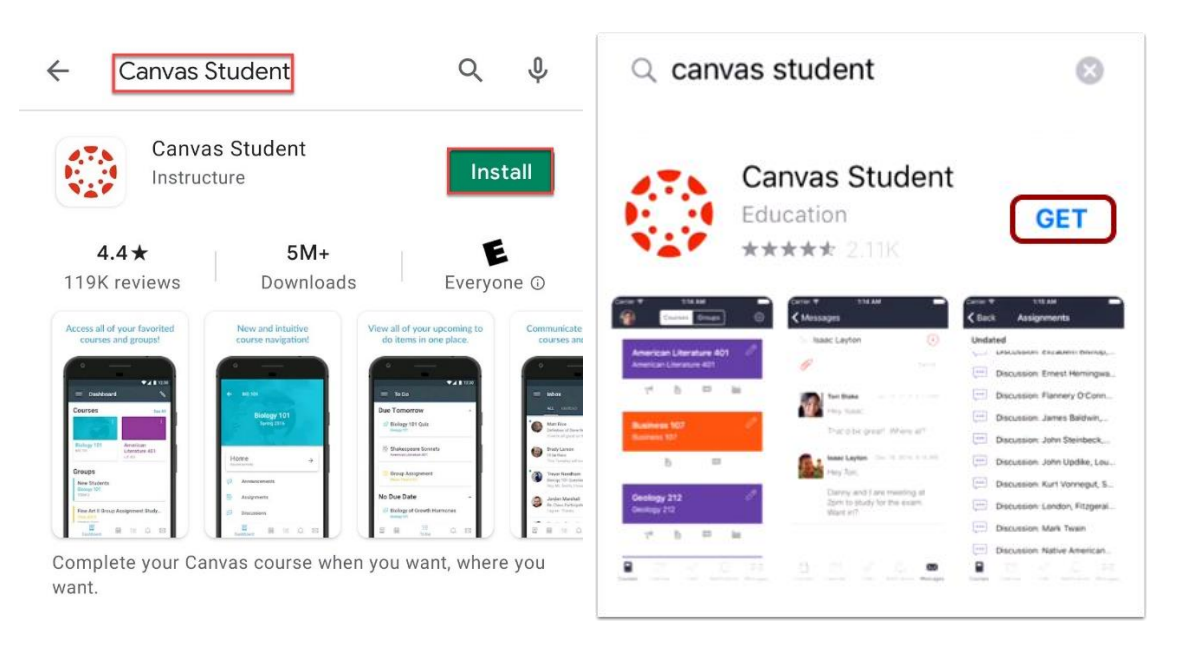

**Nota:** Durante este proceso puede aparecer una ventana emergente (*pop-up*) con una opción para **Aceptar**. Si esto ocurre, selecciona **Aceptar.**

## **Pasos para iniciar sesión en Canvas Student**

1. Abre la aplicación **Canvas Student**

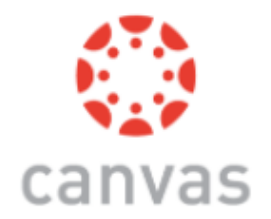

2. Haz clic en el botón **Find my school** o **Buscar mi escuela**

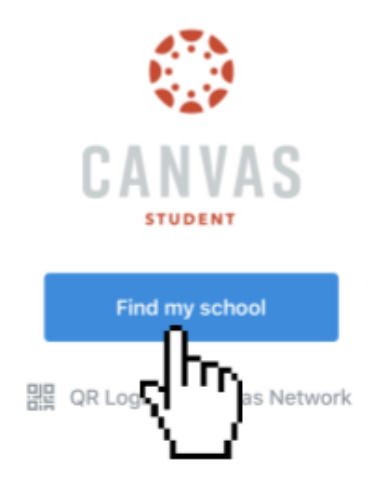

3. Escribe **columbia central** en la caja de búsqueda y haz clic en el enlace **NEXT** (parte superior derecha de la pantalla).

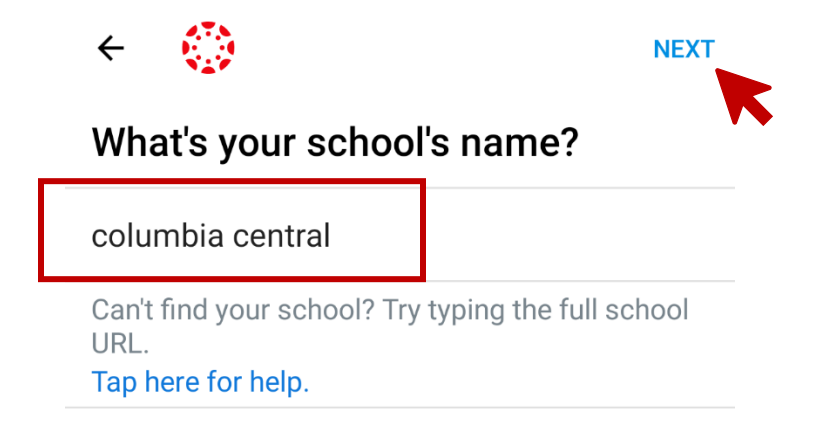

**Nota:** No selecciones ninguna de las opciones del listado que te aparece en la búsqueda.

4. Valida que accedes a la instancia correcta en la parte superior de la pantalla (**columbiacentral.instructure.com**).

Inicia sesión con tu correo electrónico de CCU y la contraseña del email.

Haz clic en **Log In.**

5. El tablero o *Dashboard* es lo primero que verás en Canvas.

Puedes regresar a esta página en cualquier momento

haciendo clic en el ícono **que verás en el Menú de** Navegación Global en la parte inferior.

En este menú también puedes acceder al Calendario del curso, To Do o lista de actividades pendientes de realizar, Notificaciones del curso y bandeja de entrada.

Todos los cursos están representados por tarjetas. Haz clic sobre la tarjeta del curso para verlo

6. Verás la pantalla de navegación del curso. Haz clic sobre el botón o enlace para ver la información correspondiente.

**Página de Inicio**: te llevará a la página principal del curso.

**Anuncios**: noticias o notificaciones del profesor **Módulos**: encontrarás el contenido académico, actividades y tareas que debes realizar cada semana **Tareas**: asignaciones o trabajos a realizar para el curso **Evaluaciones**: exámenes o pruebas a realizar para el curso

**BigBlueButton**: una de las herramientas para sesiones sincrónicas

**Calificaciones**: verás las notas de las actividades del curso

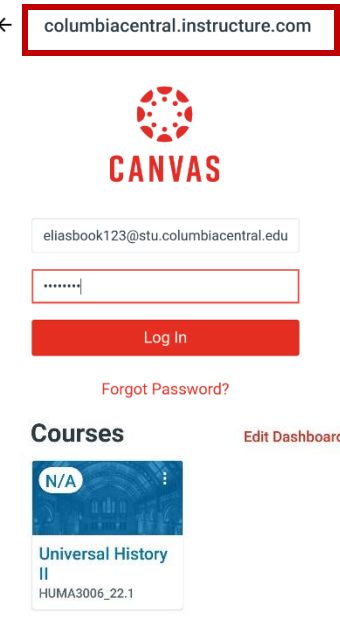

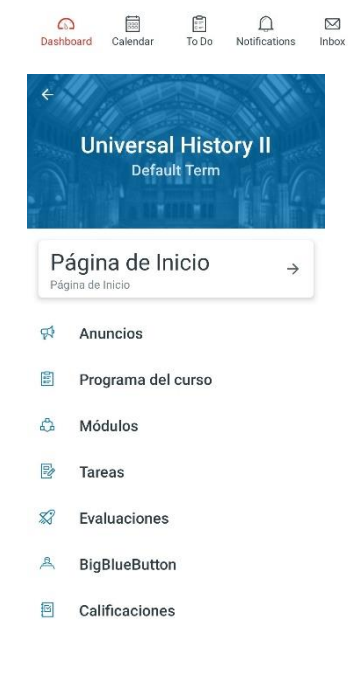

- 7. En la pantalla de inicio del curso encontrarás la bienvenida e información de contacto del profesor del curso. Haz clic en los botones o enlaces para acceder:
	- a. **Orientación de Canvas**: instrucciones para navegar y utilizar la plataforma
	- b. **Ayuda**: enlaces para solicitar apoyo técnico, apoyo con la plataforma y apoyo con el contenido del curso
	- c. **Biblioteca Virtual**: encontrarás recursos bibliográficos que te ayudarán en tus estudios
	- d. **Normas**: tendrás acceso a las políticas académicas y estudiantiles
	- e. **Prontuario**: verás el prontuario oficial del curso que incluye los objetivos académicos y contenido a cubrirse
	- f. **Módulos**: encontrarás el contenido académico, actividades y tareas que debes realizar cada semana.
	- g. **Tareas**: accede a este espacio si quieres ver únicamente las tareas a realizar

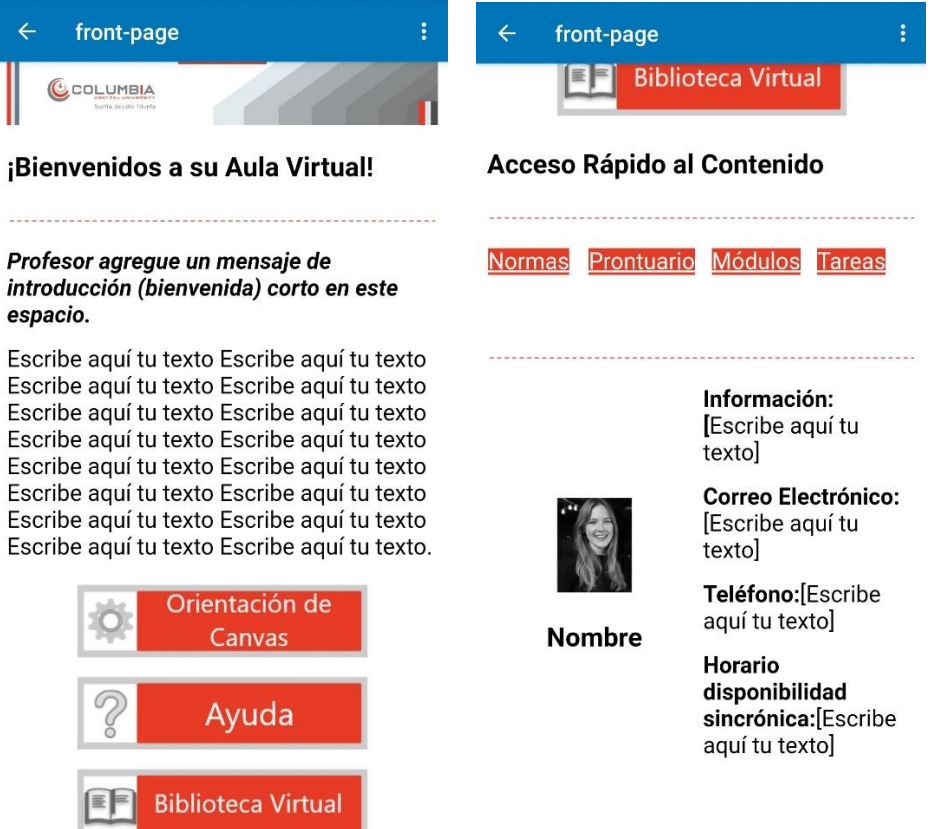

Si necesitas apoyo adicional con la plataforma Canvas, escríbenos al correo electrónico **[apoyocanvas@columbiacentral.edu](mailto:apoyocanvas@columbiacentral.edu)**. Incluye tu nombre, número de estudiante, email de CCU y detalla la situación para la que necesitas ayuda.